CVUSD / Monday, August 01, 2016 / Categories: CVUSD, Parents

## **CVUSD Launches Mobile Phone App**

Download the district's new app for all the latest CVUSD news

CVUSD can be one of your favorite App destinations - with the launch of the new, "Conejo Valley Unified School District" App.

How to Download:

Step 1: Grab your smart phone and open up the App where you typically go to download Apps. If you have an iPhone that would be the "App Store" and if you have an Android that would be the "Play Store."

Step 2: Use the search function and enter, "Conejo Valley Unified School District."

Step 3: Select "Get" and then "Install" to download the Conejo Valley Unified School District app to your phone.

Step 4: Open the Conejo Valley Unified School District app.

Step 5: You will be greeted by a "Welcome" screen that states, "To get started, select schools you're interested in." You can then search or type in the name of the school(s) you'd like to follow.

Step 6: Should you accidentally exit this menu before selecting your school(s) or decide you'd like to follow additional schools this can be accomplished by visiting the "Settings" icon within the App. Once in the "Settings" menu, select the "Follow schools" option to view a list of all Conejo Valley Unified School District schools.

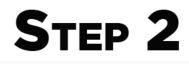

8:44 AM

●●○○○ Verizon 🗢

conejo valley unified

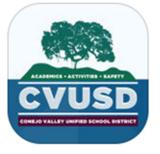

## Conejo Valley USD

Parlant Technology Inc.

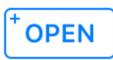

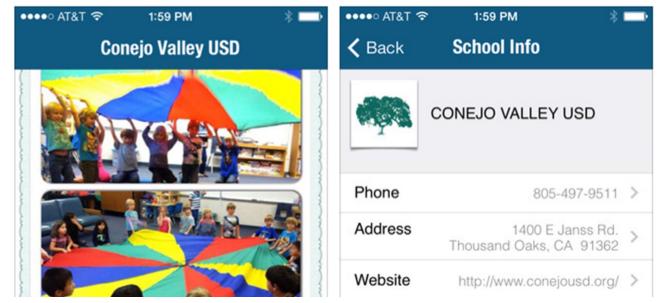

CVUSD Launches Mobile Phone App

| <b>TOP STORIES</b><br>This group over at Madroña is having |               |                      | Staff |                                                 | > |
|------------------------------------------------------------|---------------|----------------------|-------|-------------------------------------------------|---|
| Calendar                                                   | Notifications | Sports               | Teac  | hers                                            | > |
|                                                            |               |                      |       | Jeffrey L. Baarstad<br>Superintendent           | > |
|                                                            |               |                      | 2     | Karen Ise<br>Executive Administrative Assistant | > |
| Û                                                          | powered by P  | arent <b>link" 🌾</b> |       |                                                 |   |

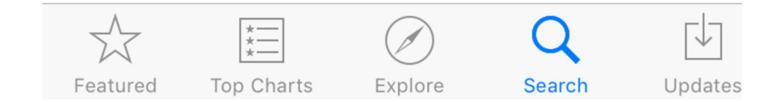

Important App Icons to Know:

Sign In: This is where parents and students can "Sign In" to the app with their "Zangle/ Q Parent Connect" username and password. Once signed in, the app will remember you and offer you the

about:blank

10/15/22, 9:52 PM

**CVUSD** Launches Mobile Phone App

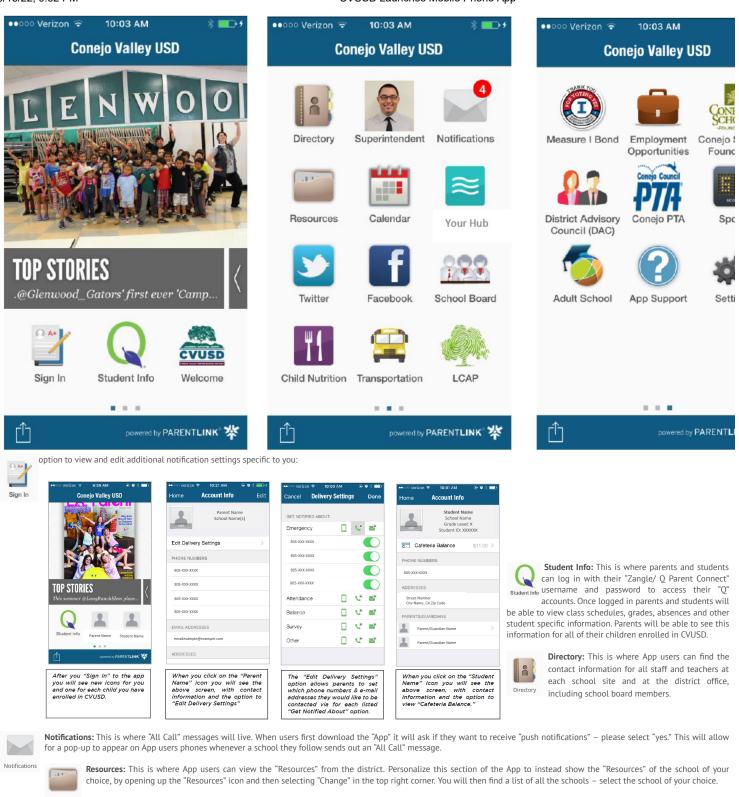

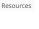

a a status

Calendar: This is where App users can view the district calendar. Personalize this section of the App to instead show the calendar of the school of your choice, by opening up the "Calendar" icon and then selecting "Change" in the top right corner. You will then find a list of all the schools. Select the school's calendar you .... would like to view. Calenda

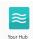

Your Hub: This is where App users can, in one singular place, scroll through the "feeds" for all of the schools they follow. "Your Hub" pulls all of the Facebook and Twitter feeds from the schools that the App users follow.

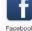

Facebook: This is where App users can view the Facebook posts from the district. Personalize this section of the App to instead show the Facebook page of the school of your choice, by opening up the "Facebook" icon and then selecting "Change" in the top right corner. You will then find a list of all the schools who have Facebook pages - select the school of your choice.

Twitter: This is where App users can view the Twitter posts from the district. Personalize this section of the App to instead show the Twitter page of the school of your choice, by opening up the "Twitter" icon and then selecting "Change" in the top right corner. You will then find a list of all the schools who have Twitter pages - select the school of your choice.

Settings: This is where App users can select schools to follow, select a different language for the app, configure alerts and easily share the app with friends and much more.

10/15/22, 9:52 PM

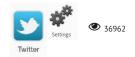

CVUSD Launches Mobile Phone App